# **Using Templates**

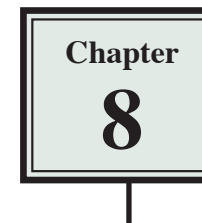

When you want to create more detailed web sites that have more design elements to them using TEMPLATES is one of the most effective methods to use. Templates are page setups that can be applied to other pages. They are basically master pages. To illustrate the use of templates, the TravelWise web site will be adjusted.

## **Creating the Template**

The template will be created from a blank page, however an existing page can be converted into a template if necessary.

1 Load DreamWeaver, or close the current pages and start a new HTML PAGE. The screen should be set to DESIGNER view.

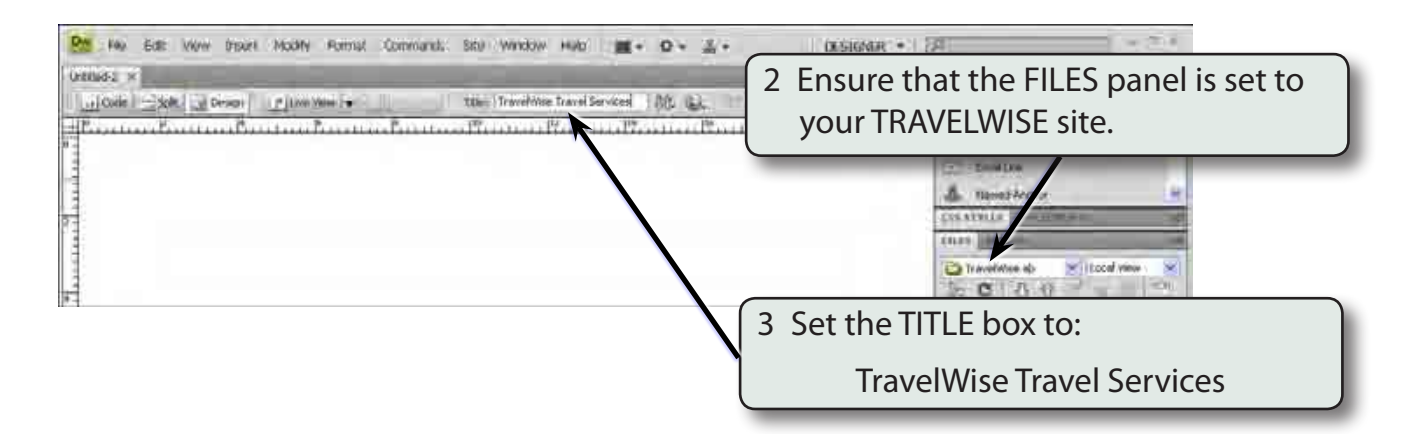

4 A template for the site will be created then applied to a series of other pages. The design of the template will have the following structure.

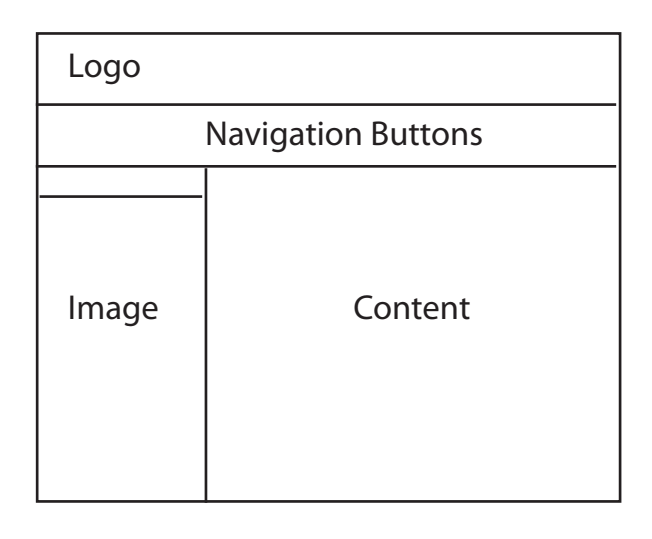

#### **NOTE: The small cell above the image cell will be blank. It will serve to separate the image from the navigation buttons. It is called a SPACER cell.**

#### **A Creating the Table**

A 4 x 2 table will be drawn then modified to create the required layout.

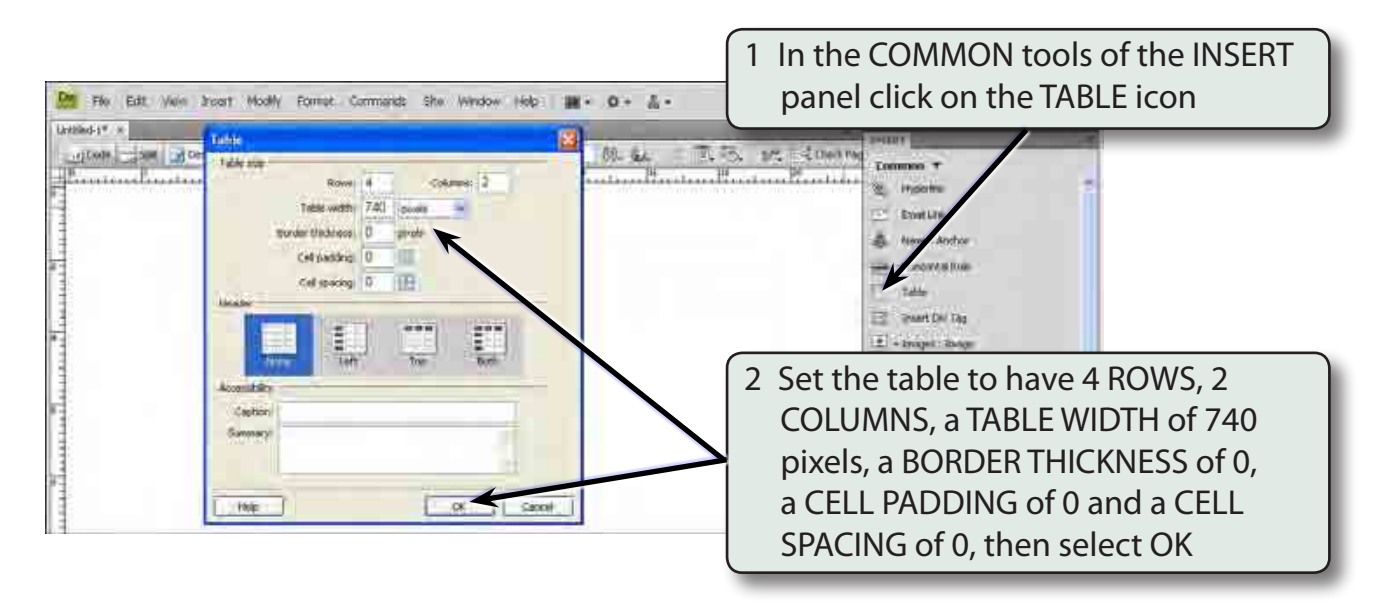

#### **B Merging Cells**

Cells can be merged to create the layout shown in the diagram on the previous page.

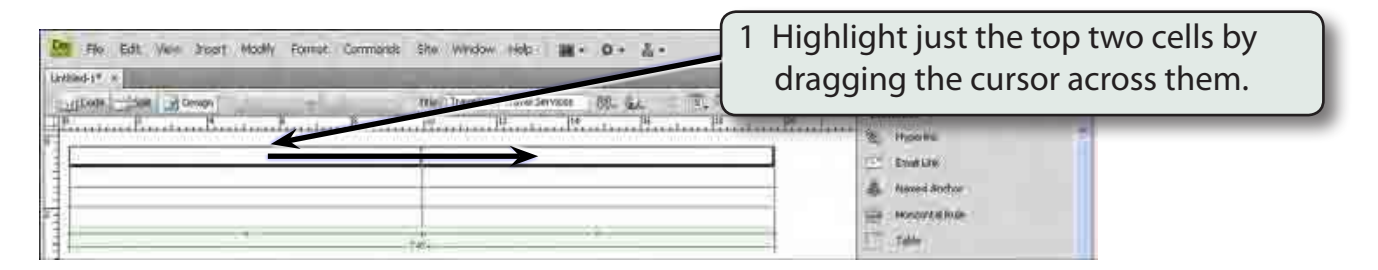

2 Display the MODIFY menu, highlight TABLE and select MERGE CELLS.

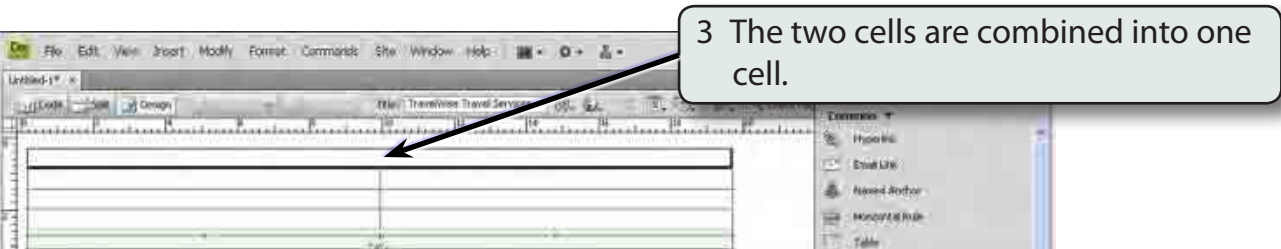

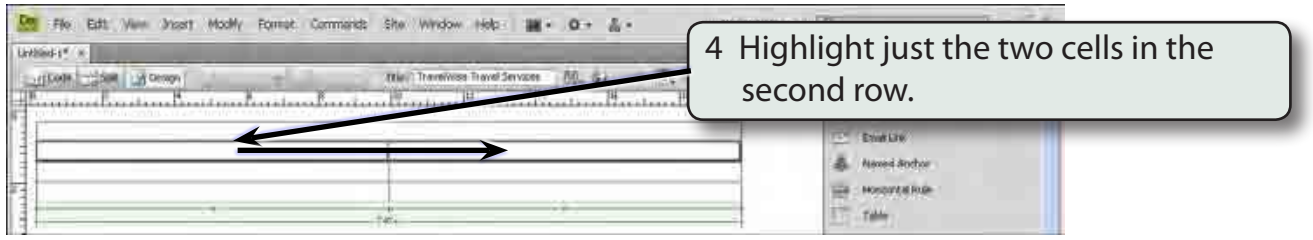

5 Display the MODIFY menu, highlight TABLE and select MERGE CELLS.

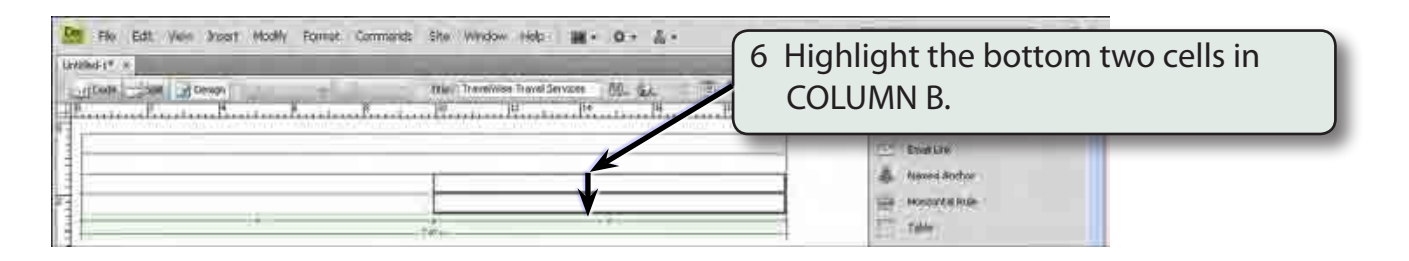

7 Display the MODIFY menu, highlight TABLE and select MERGE CELLS.

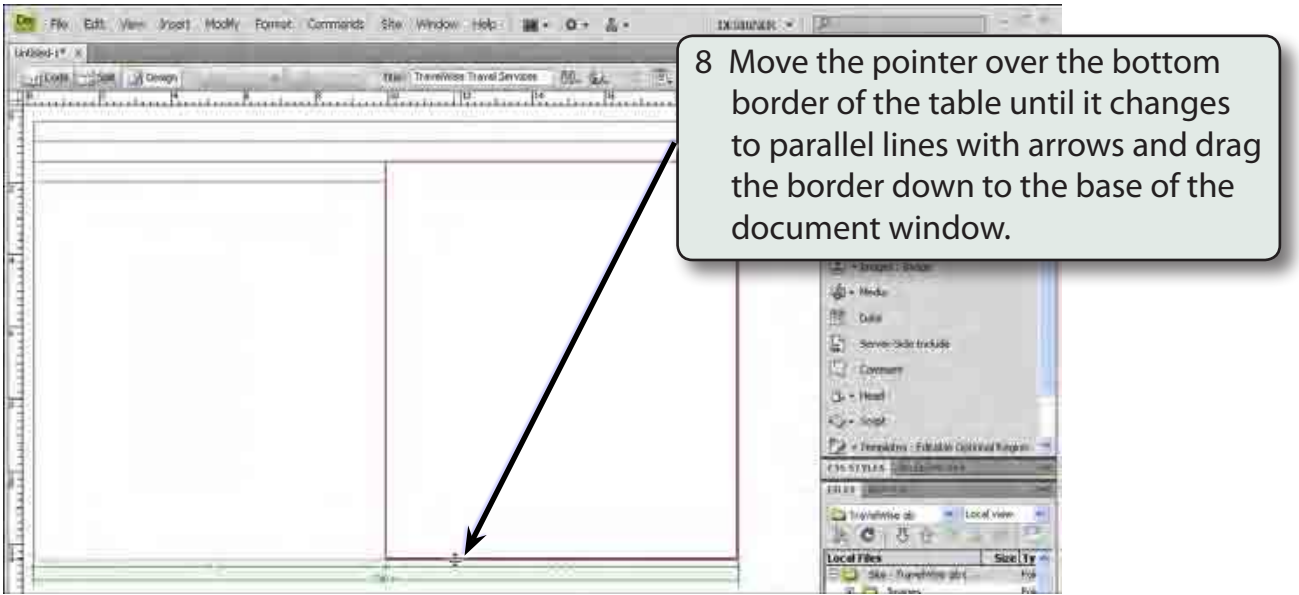

- **NOTE: i By using a table, a series of regions have been created on the page.**
	- **ii The small cell in the third row is called a SPACER cell, Its purpose is to separate the navigation buttons (row 2) from an image which will be placed in the left cell in row 4. It will not have any content.**

### **Saving the Page as a Template**

The page can now be saved as a template rather than as a normal page. This allows other pages to be given its design.

1 Display the FILE menu and select SAVE AS TEMPLATE.

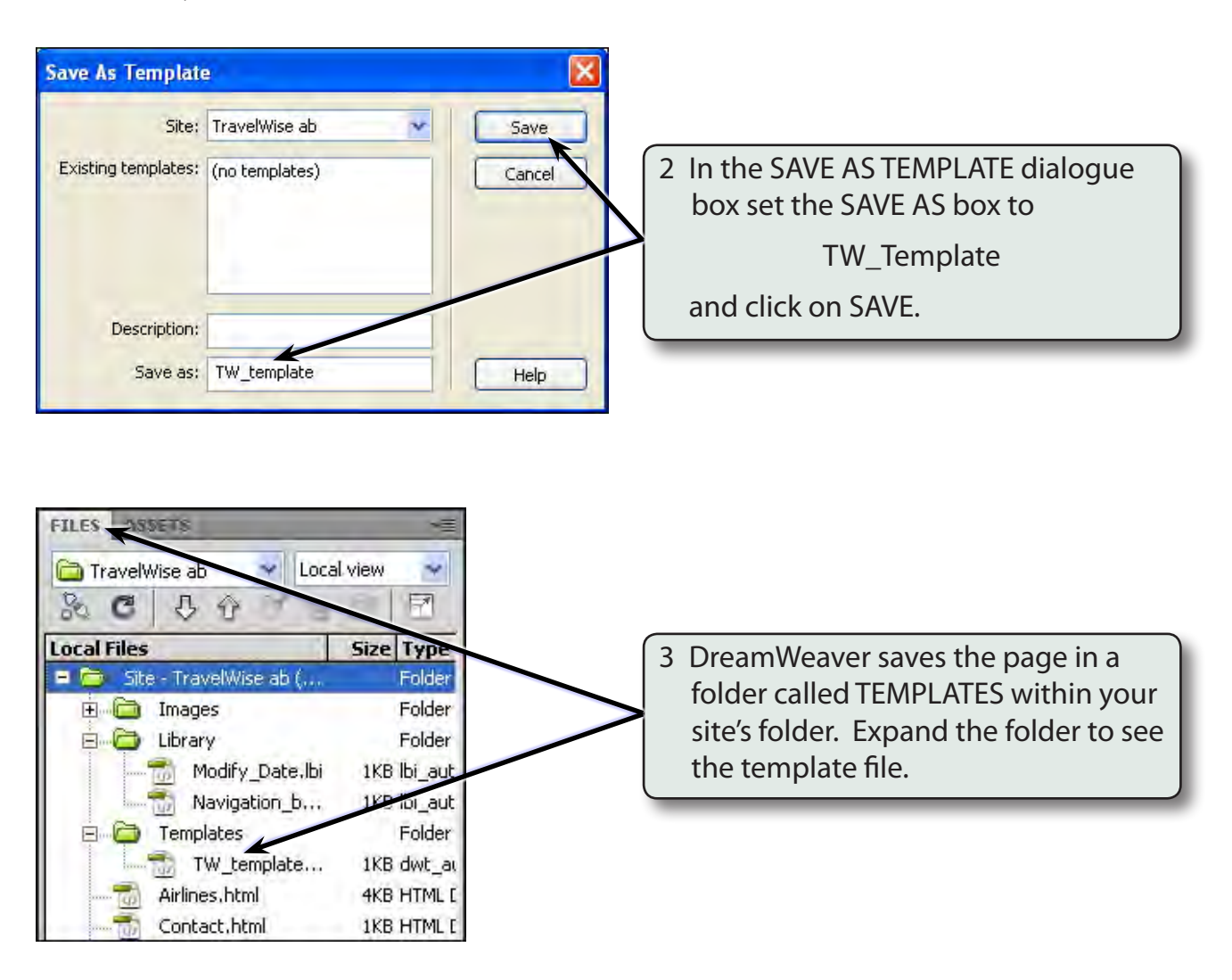

#### **Completing the Template**

The parts of the template that will be displayed on all pages can now be entered.

#### **A Adding a Logo**

A logo will be placed in the top cell.

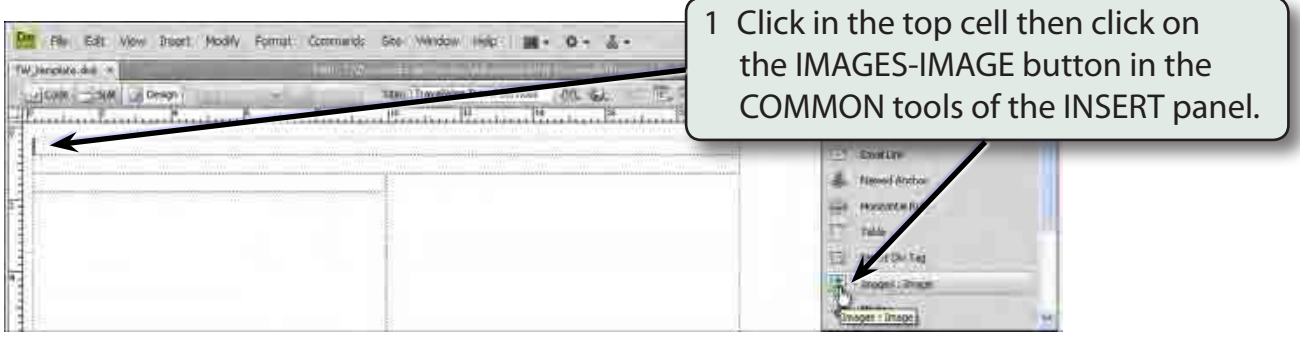

- 2 Access the DWcs4 SUPPORT FILES, open the CHAPTER 8 folder and click on the LOGO.GIF file.
- 3 Select OK or CHOOSE to insert the image.
- 4 Select YES to the ROOT FOLDER warning dialogue box and save the image in the IMAGES folder within your TRAVELWISE folder.

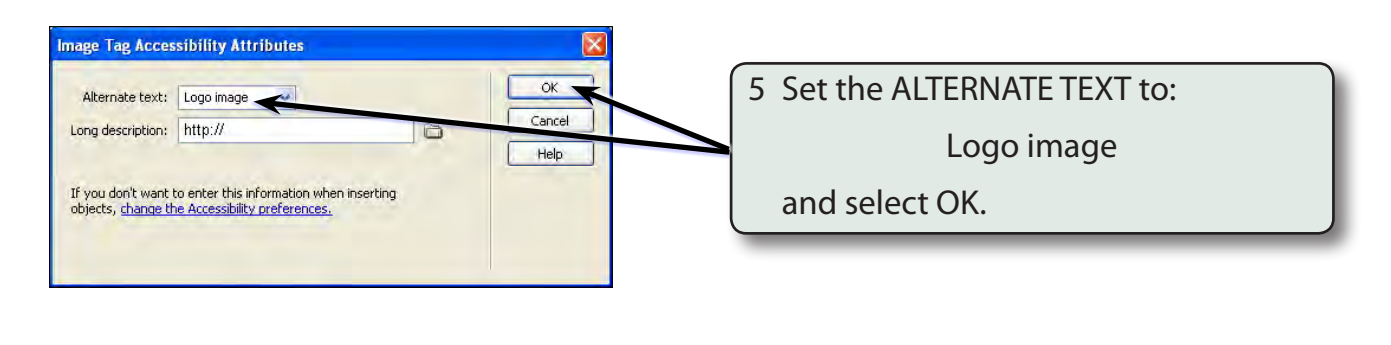

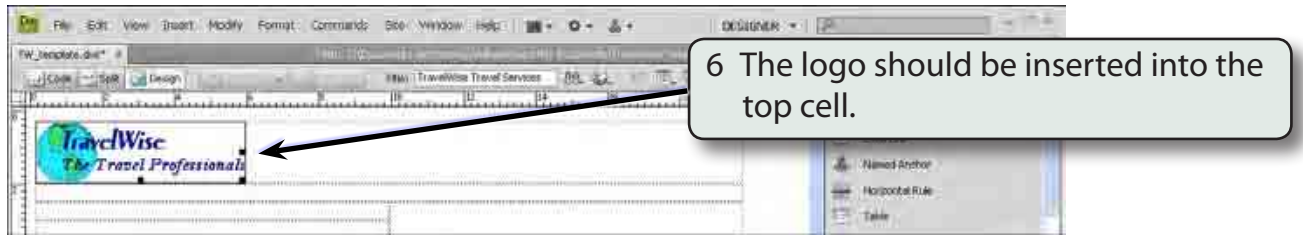